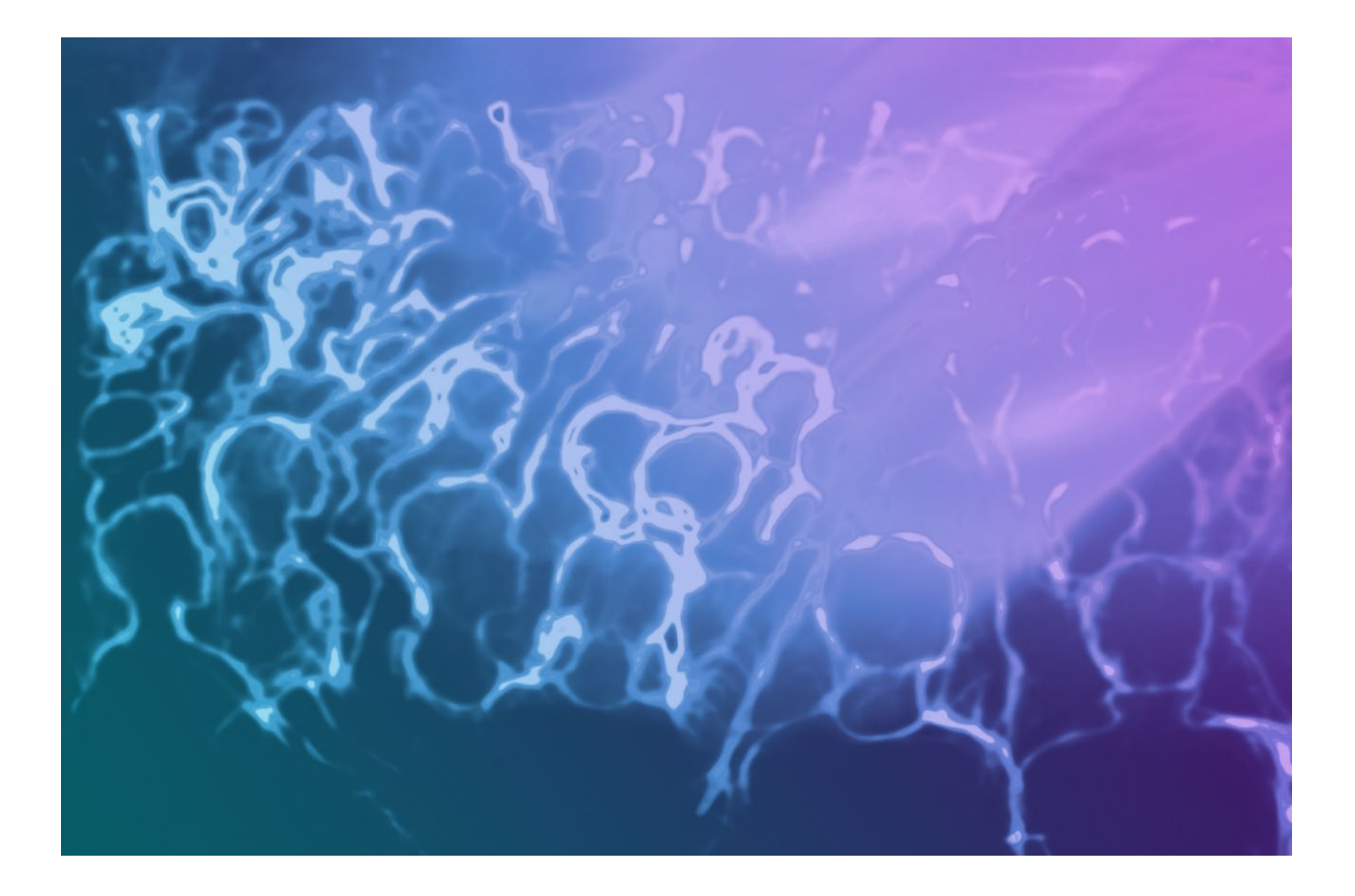

# Showmaster Remote Access

User Reference Manual

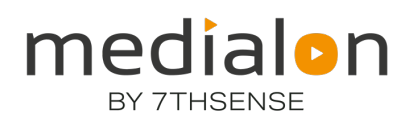

### Trademark Information

Medialon is a trademark of 7thSense Design Ltd. Product or company names that mentioned in 7thSense Design Ltd publications are tradenames or trademarks of their respective owners, and such trademarks may also be registered in their respective countries.

### Copyright Information

All Rights Reserved. This document is copyrighted © by 7thSense Design Ltd and shall not be reproduced or copied without express written authorization from 7thSense Design Ltd.

The information in this document is subject to change without notice. 7thSense Design Ltd assumes no responsibility for errors, and/or omissions contained in this information.

#### Document Revision

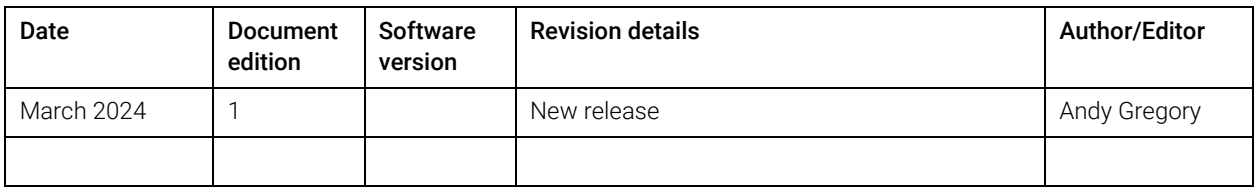

#### M865-1

www.7thsense.one info@7thsense.one

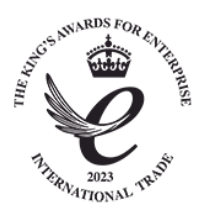

## <span id="page-2-0"></span>**Contents**

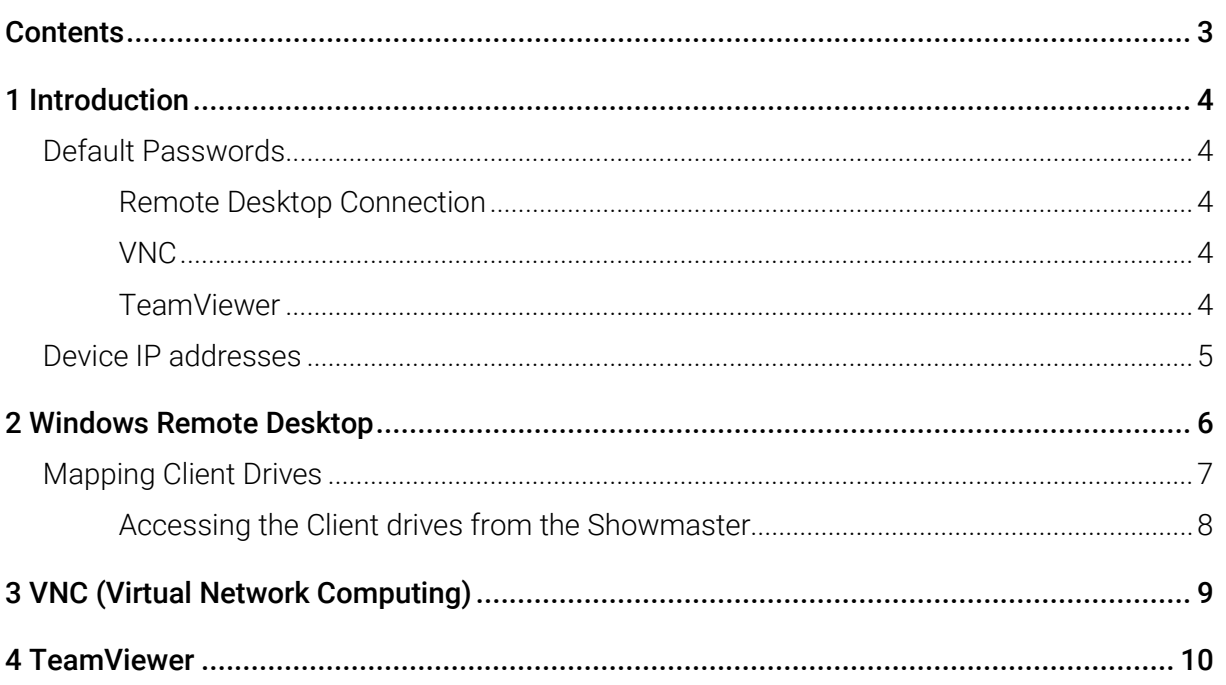

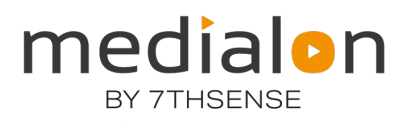

# <span id="page-3-0"></span>1 Introduction

Showmaster units include different methods for remotely accessing the desktop and the Medialon Manager user interface: VNC, Windows Remote Desktop or TeamViewer. This document provides a short guide to all of these methods with some hints on how to setup and configure each method for optimal use.

Remote access require a computer with network access to the unit. The first step, therefore, is to determine the name and/or IP address of the Showmaster. The simplest way to do this is using the Medialon Product Browser application, which is installed with Manager.

Remote access is appropriate for all Showmaster types: LE, Pro, Mini and Go.

## <span id="page-3-1"></span>Default Passwords

This section lists the default username and password for each access method.

### <span id="page-3-2"></span>Remote Desktop Connection

Username: Medialon

Password: retsamwohsXXXX

Where XXXX is the last 4 digits of the serial number.

### <span id="page-3-3"></span>VNC

Password: medialon

### <span id="page-3-4"></span>**TeamViewer**

The unique TeamViewer ID for each Showmaster device can be found by opening the TeamViewer software on the device. In the case of Showmaster Pro and LE, this can be done by accessing the Showmaster using another remote access application (VNC or Remote Desktop).

TeamViewer is already configured to be accessed by IP address or host name as well as TeamViewer ID, so you do not need to know the ID to use TeamViewer to access the Showmaster. The default password set for all TeamViewer connections is 'medialon'.

Ensure that logging is not enabled on each device, to avoid filling the hard drive (see p[.10\)](#page-9-0).

## <span id="page-4-0"></span>Device IP addresses

To discover the IP of any device, run Medialon Product Browser. This can be found in the Windows start menu, under the Medialon menu group, on any device that has Medialon Manager installed.

For devices without Medialon Manager, Product Browser can be downloaded from: [https://portal.7thsense.one/online-help/index.html?medialon\\_downloads.html](https://portal.7thsense.one/online-help/index.html?medialon_downloads.html)

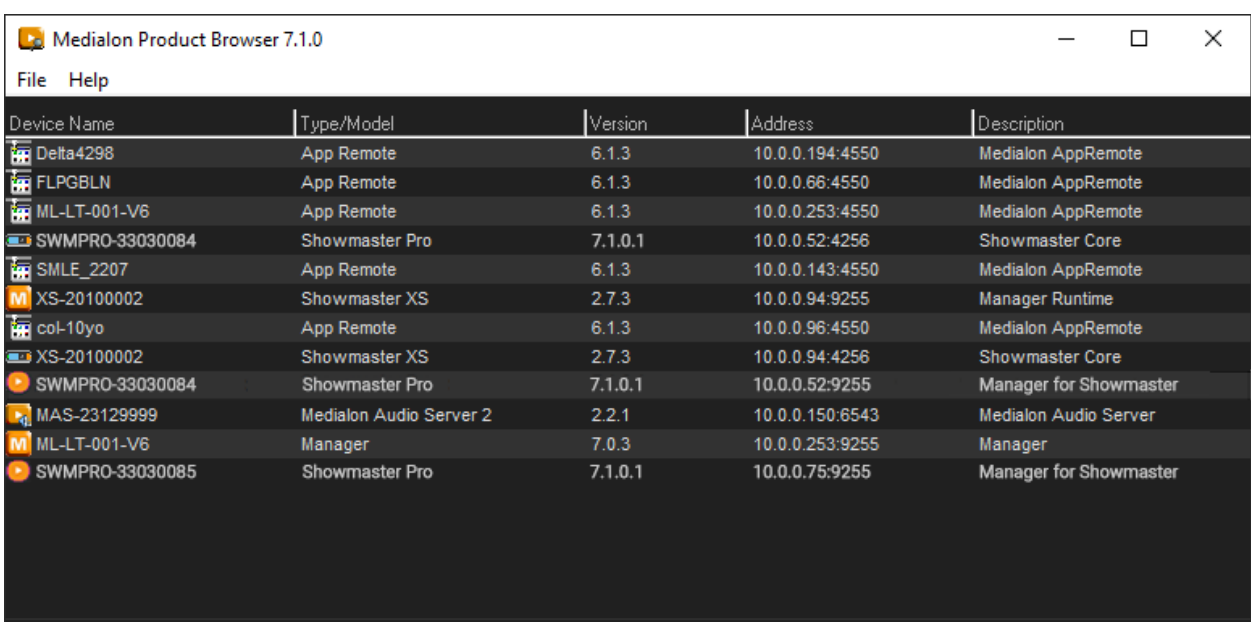

Running it will show all Medialon devices that are discovered on the local network:

Connect

## <span id="page-5-0"></span>2 Windows Remote Desktop

The Windows Remote Desktop Application is a proprietary desktop viewer provided by Microsoft in various versions of the Windows operating system. It is fast and easy to use and comes pre installed in supported Windows editions.

The quickest way to start the application is through the Windows search bar  $-$  reached by clicking the search symbol in the toolbar, or pressing the Windows symbol key and 'S'.

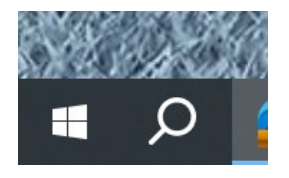

Once open, typing RDP will highlight the Remote Desktop Connection application.

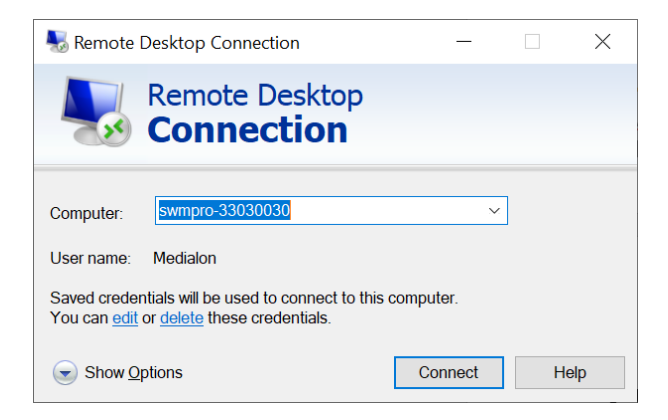

For Computer: enter the Showmaster name *or* IP Address obtained from Medialon Product Browser.

Remote Desktop has a lot of different options for controlling the remote session. It's generally good to just use the defaults, however. The application provides a very useful feature that allows the drives on the Client PC (the PC running Remote Desktop Connection) to make its drives available to the Showmaster. This is a fast and easy way to move files to and from the Showmaster. Refer to the next section ['Mapping Client Drives'](#page-6-0) for details.

Click 'Connect' to establish the connection. If this is the first time connecting to the Showmaster, a username and password prompt will appear. Refer to the [Default Passwords](#page-3-1) section near the start of this document. You have the option to save these credentials for subsequent connection attempts.

## <span id="page-6-0"></span>Mapping Client Drives

To make the Client PC drives available on the Showmaster, click the 'Show Options' button, and then select the 'Local Resources' tab.

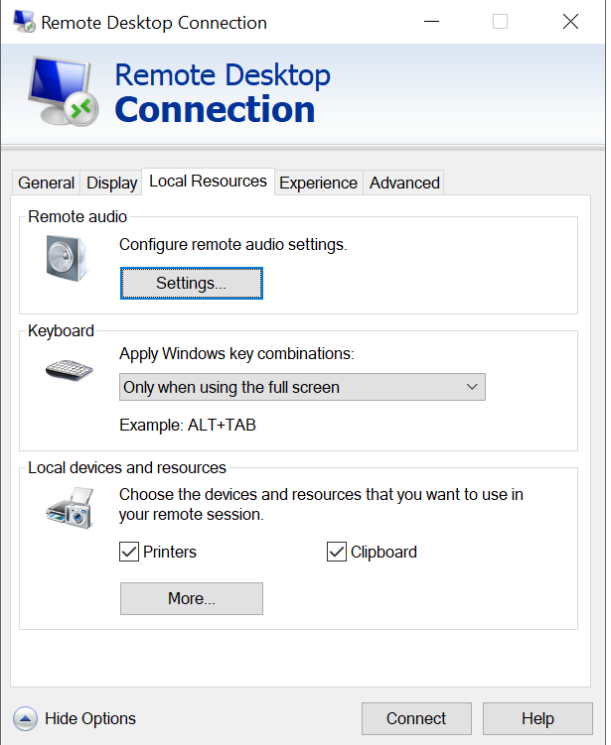

Click on the 'More…' button In the Local Resources, section:

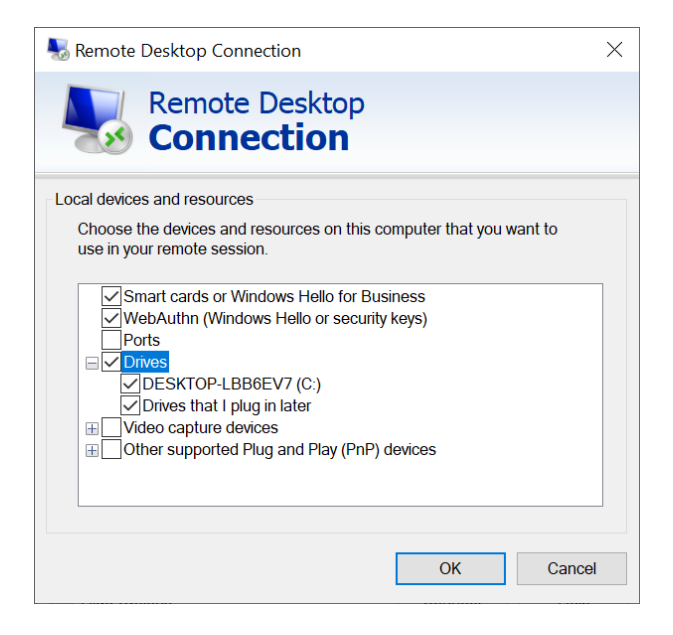

The Drives section allows you to select which drives will be shared with the Showmaster.

### <span id="page-7-0"></span>Accessing the Client drives from the Showmaster

Once the connection to the Showmaster is established, open a file explorer window. File explorer can be found using the Windows search bar (windows symbol key + 's'), and typing 'file'.

Once open, the mapped client drives appear under the 'This PC' section, with the name of the Client PC. In this example screenshot, the drive is called 'C on DESKTOP-PEGMH0B'.

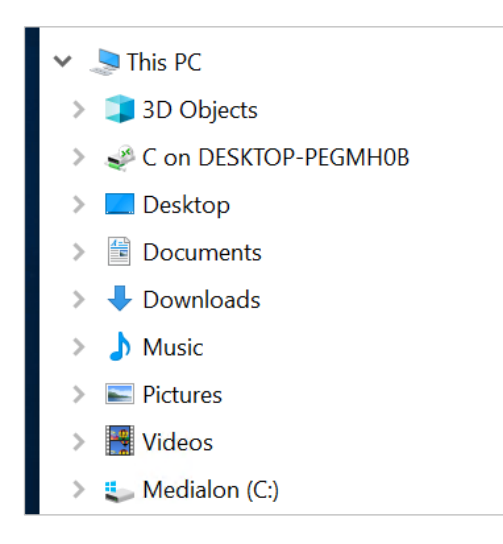

Files can be copied to and from the Showmaster using drag and drop, Copy/Paste or any standard Windows file copy mechanism.

# <span id="page-8-0"></span>3 VNC (Virtual Network Computing)

VNC is a popular cross-platform remote desktop system based on the Remote Frame Buffer Protocol. Since this is an open protocol, it is supported on multiple operating systems and embedded devices, and there are numerous free and commercial client viewers available.

The following description uses the Ultra VNC client, which can be downloaded from the following location, although the information should be applicable to other client applications.

<https://uvnc.com/downloads/ultravnc.html> (take care to avoid all the ad 'Download' clicks, be sure to find the VNC downloader)

After installing Ultra VNC on the client PC, open the application to show the basic connection screen:

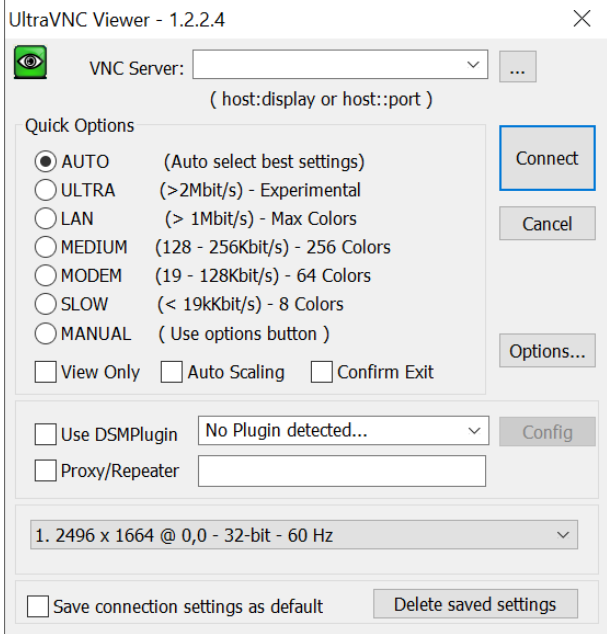

For VNC Server: enter the IP Address of the Showmaster, obtained from Medialon Product Browser.

Click the **Connect** button to open the connection:

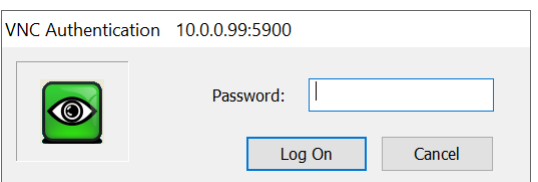

You will be prompted to enter the password. Please refer to the [Default Passwords](#page-3-1) section above for details.

## <span id="page-9-0"></span>4 TeamViewer

TeamViewer Host is installed on Showmaster LE and Pro. Using TeamViewer Remote (Client) to access a machine running TeamViewer requires a licence.

Each Host Showmaster has a unique ID and password, which can be recorded by opening TeamViewer on the device. If this is to be your preferred method, and you are using a Showmaster Pro or LE, first use VNC or RDC as above, to open TeamViewer remotely and find the ID. The password for all Showmaster units is 'medialon'.

If you do not already have TeamViewer Remote available, and are interested, go to [https://www.teamviewer.com/en/products/remote/.](https://www.teamviewer.com/en/products/remote/)

Open TeamViewer (Client) on the controlling device, and sign in with your user email and password.

Under 'Control Remote Computer', use the drop-down to search 'nearby contacts and devices'. This will show available devices by name. Select the required Showmaster name.

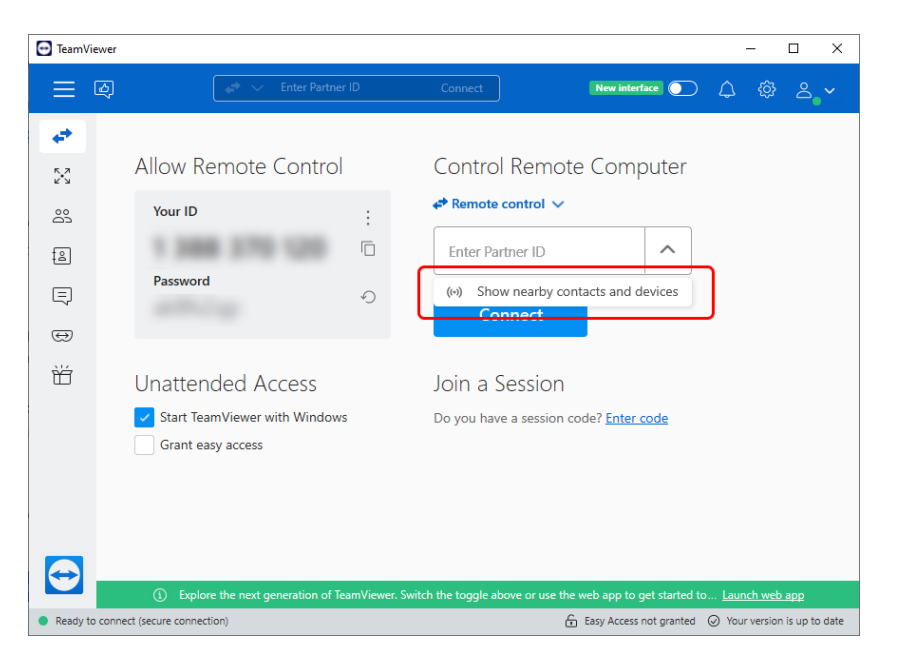

Click 'Connect' and enter the default Showmaster password.

Make sure that TeamViewer logging is disabled to avoid inadvertent filling of the hard drive. In the top right of the blue header, Go to Settings

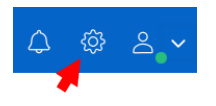

#### TeamViewer

Select Advanced, scroll down to 'Show Log File' and uncheck logging, then Save:

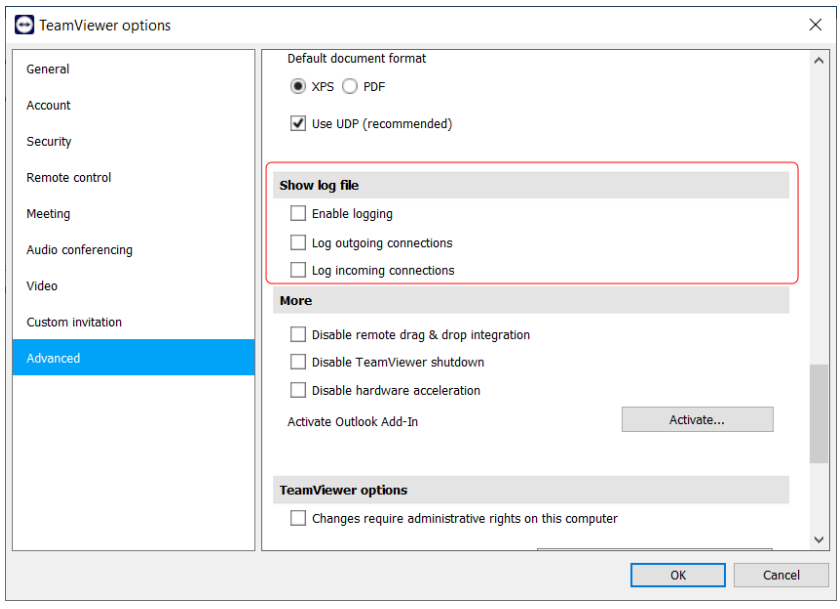

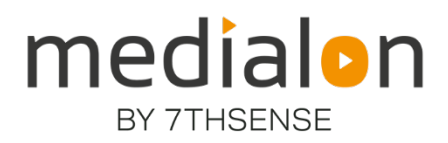

E: info@7thsense.one W: 7thsense.one

#### 7thSense Design Ltd

2 The Courtyard Shoreham Road Upper Beeding Steyning West Sussex BN44 3TN UK

T: +44 (0) 1903 812299

7thSense LLC

4207 Vineland Rd Suite M1 Orlando, FL 32811 USA

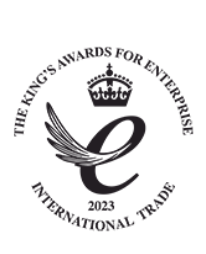

T: +1 407 505 5200